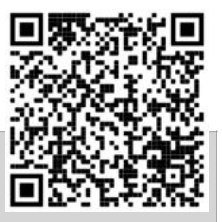

## Anmelden auf einem Android-Gerät

Diese Anleitung hilft Ihnen beim Anmelden! Sie müssen jeden Schritt genau durchlesen und exakt nachmachen!

Alternativ können Sie sich auch ein Video ansehen, darin zeigen sie die Anmeldung aber sehr schnell.

Scannen Sie für das Video den QR-Code ein und wählen dann "Video-Anleitung für Android" aus.

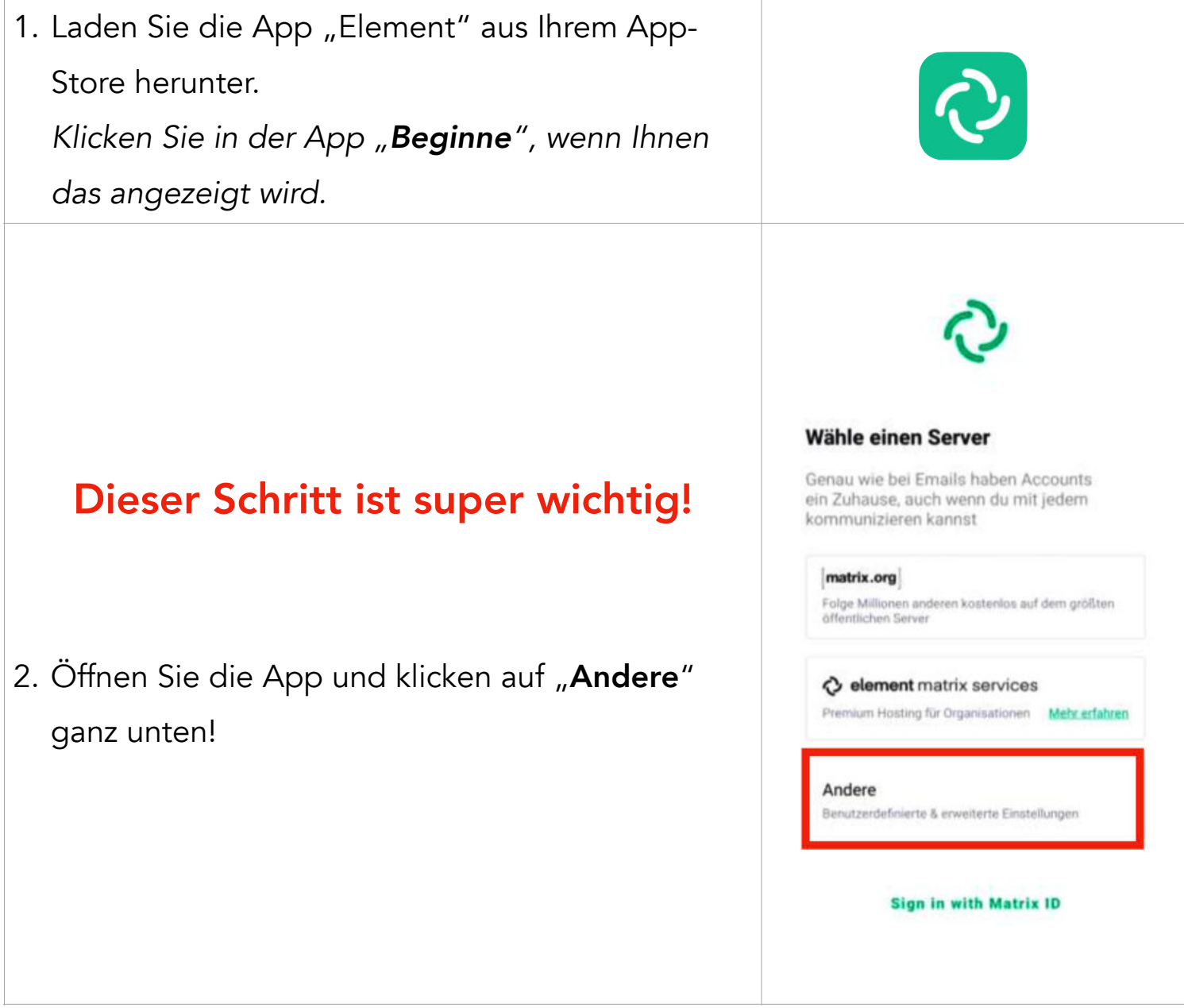

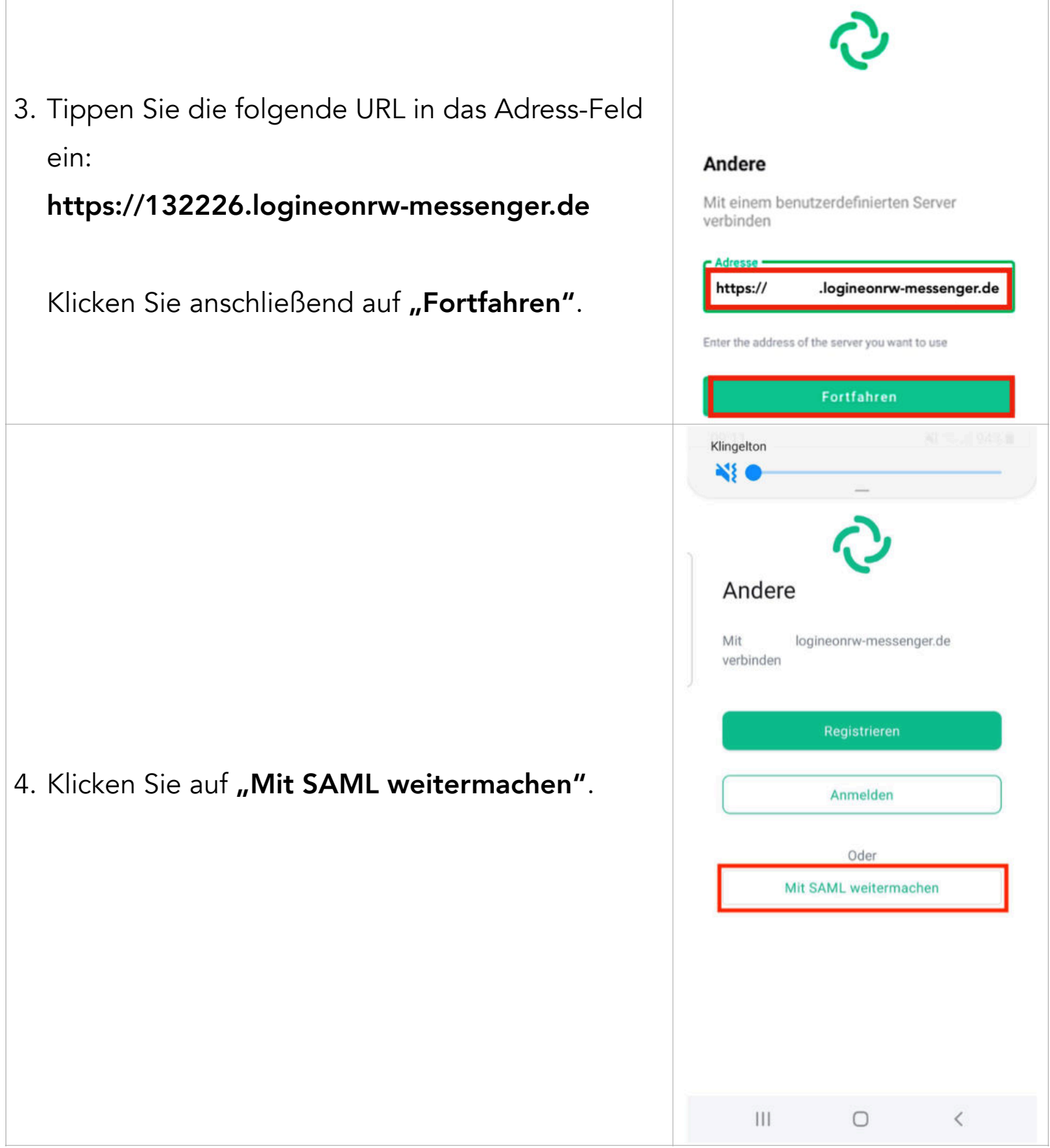

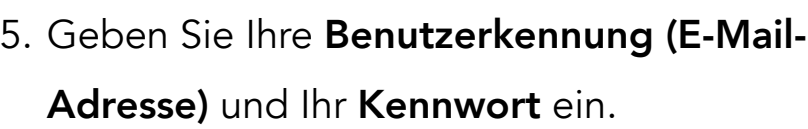

Die E-Mail-Adresse ist so aufgebaut: vorname.nachname@132226.logineonrwmessenger.de

Diesen Schritt müssen Sie nur machen, wenn Sie sich das allererste Mal anmelden.

- 6. Bestätigen Sie bitte die…
	- 1. … Nutzungsbedingungen,
	- 2. … Datenschutzerklärung,
	- 3. … Einwilligung in die Verarbeitung freiwillig erstellter Daten,
	- … indem Sie die Kästchen anklicken.

Klicken Sie dann auf "Nutzerkonto aktivieren".

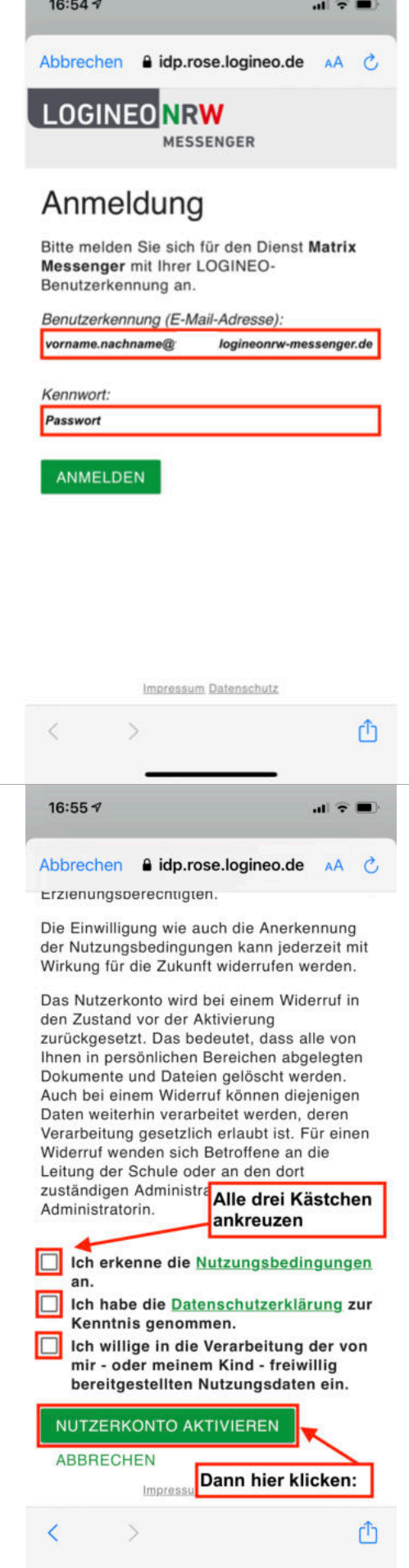

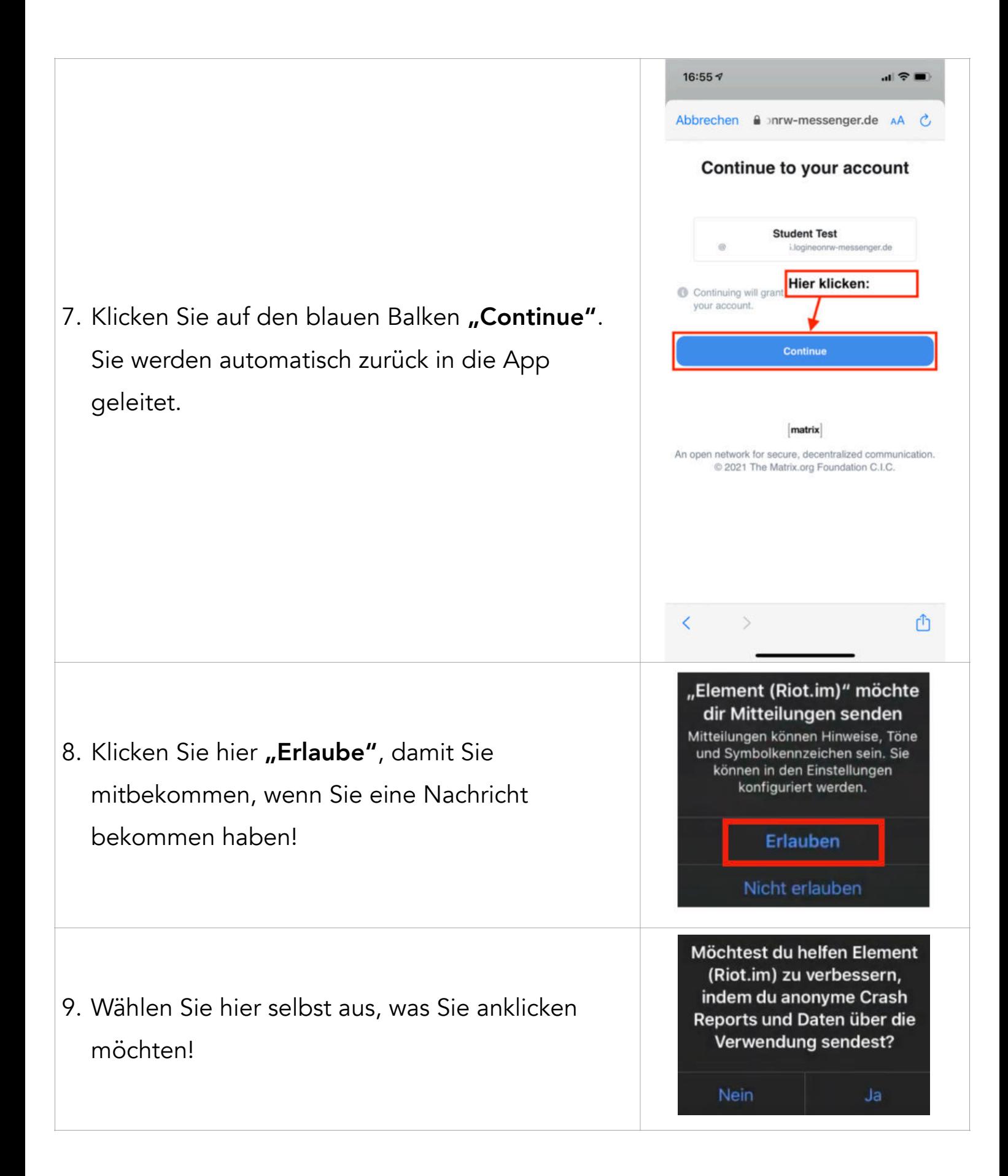